# Конструктор новостей

Инструкция по установке программного обеспечения.

# Оглавление

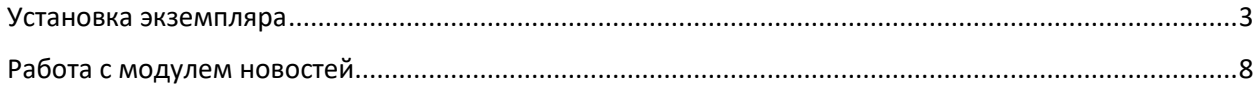

## <span id="page-2-0"></span>Установка экземпляра

Для установки модуля «Конструктор новостей» необходимо:

1. Установить виртуальную машину 1C-Битрикс [https://repo.bitrix.info/vm/VMBitrix7.5-5-](https://repo.bitrix.info/vm/VMBitrix7.5-5-CentOS7.9-VirtualBox.ova)

#### [CentOS7.9-VirtualBox.ova](https://repo.bitrix.info/vm/VMBitrix7.5-5-CentOS7.9-VirtualBox.ova)

2. При установке выбрать редакцию 1С-Битрикс24 (корпоративный портал), Демонстрационная

версия (при отсутствии коммерческого лицензионного ключа продукта).

3. Скачать архив newskit.zip;

- 4. Перейти в панель администратора Bitrix24 /bitrix/admin/;
- 5. Открыть вкладку "Контент";

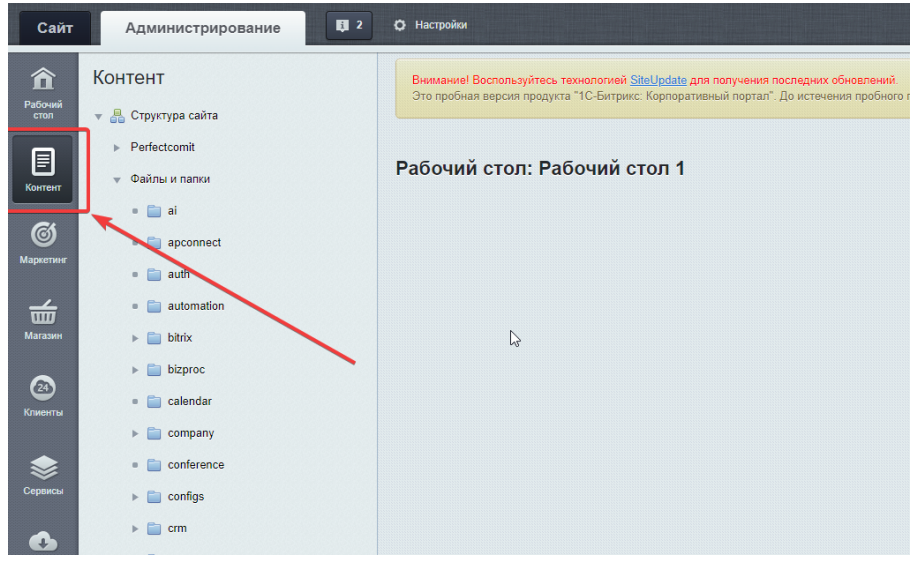

6. В меню "Структура сайта» выбрать "Файлы и папки";

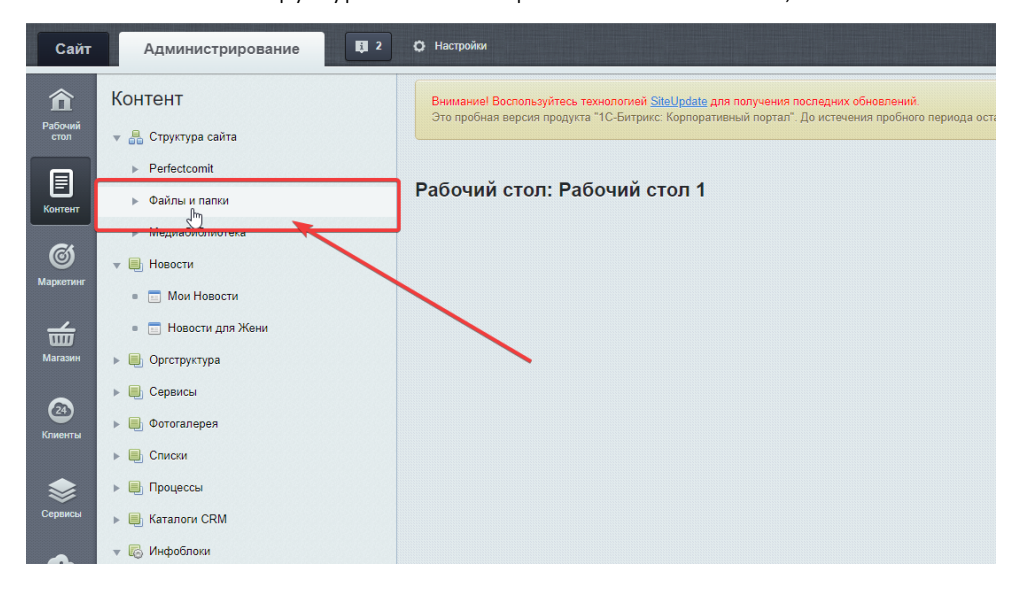

7. Убедиться что в поле "Путь" указан корень сайта – значение "/";

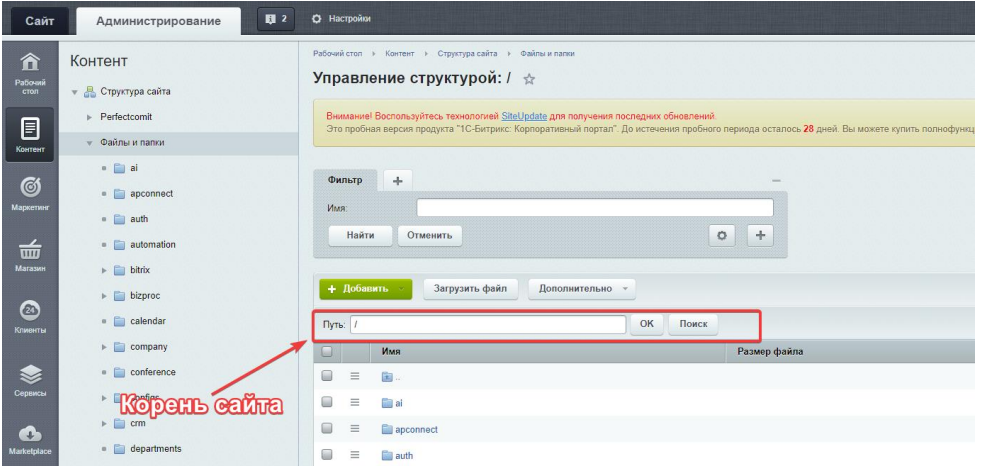

## 8. Нажать кнопку "Загрузить файл";

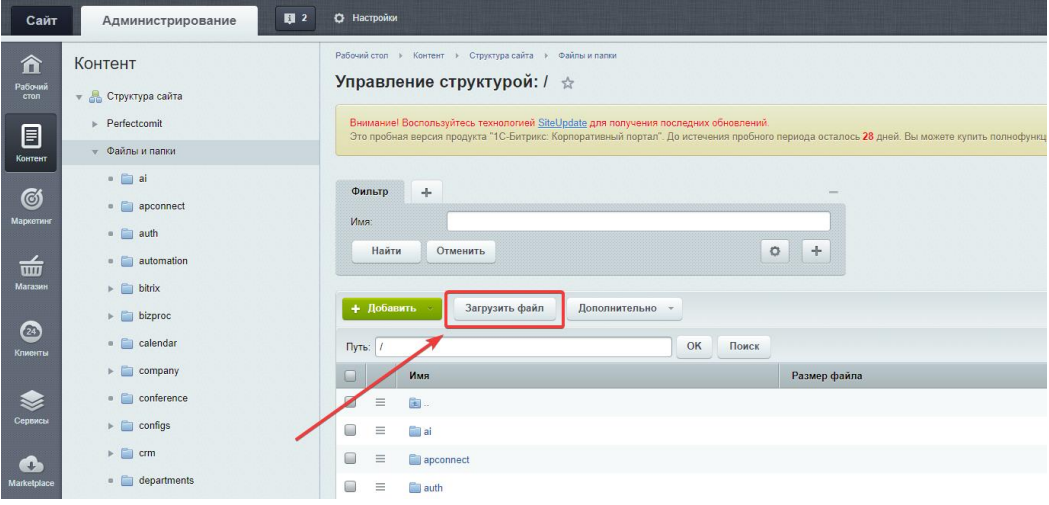

### 9. Нажать кнопку "Добавить файл" и выбрать файл newskit.zip;

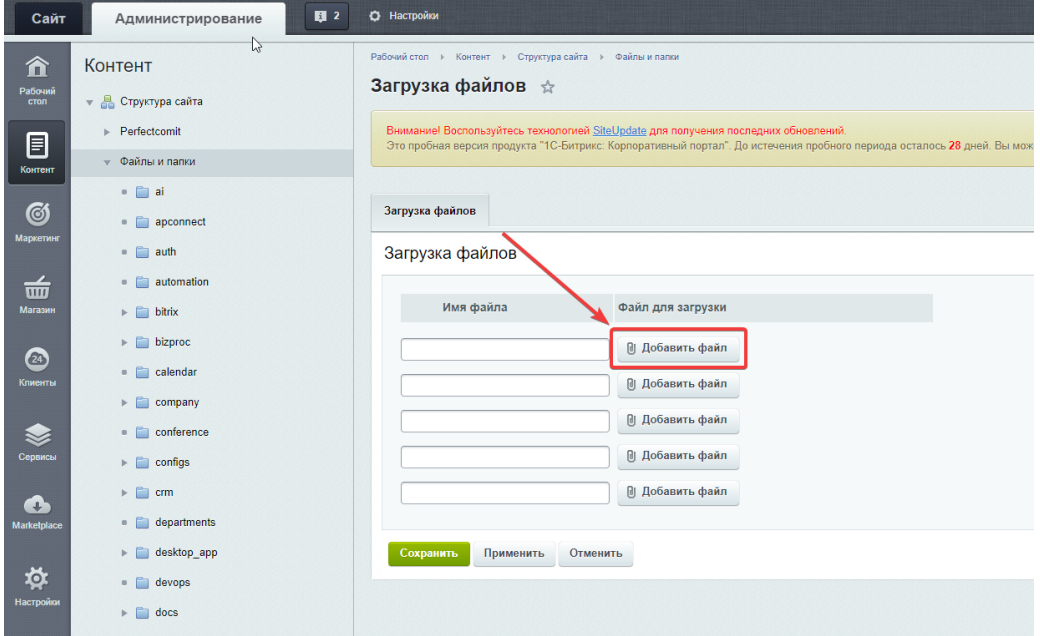

- 10. Нажать кнопку "Сохранить";
- 11. Вписать в "Имя" блока "Фильтр" "newskit.zip" и нажать кнопку "Найти";

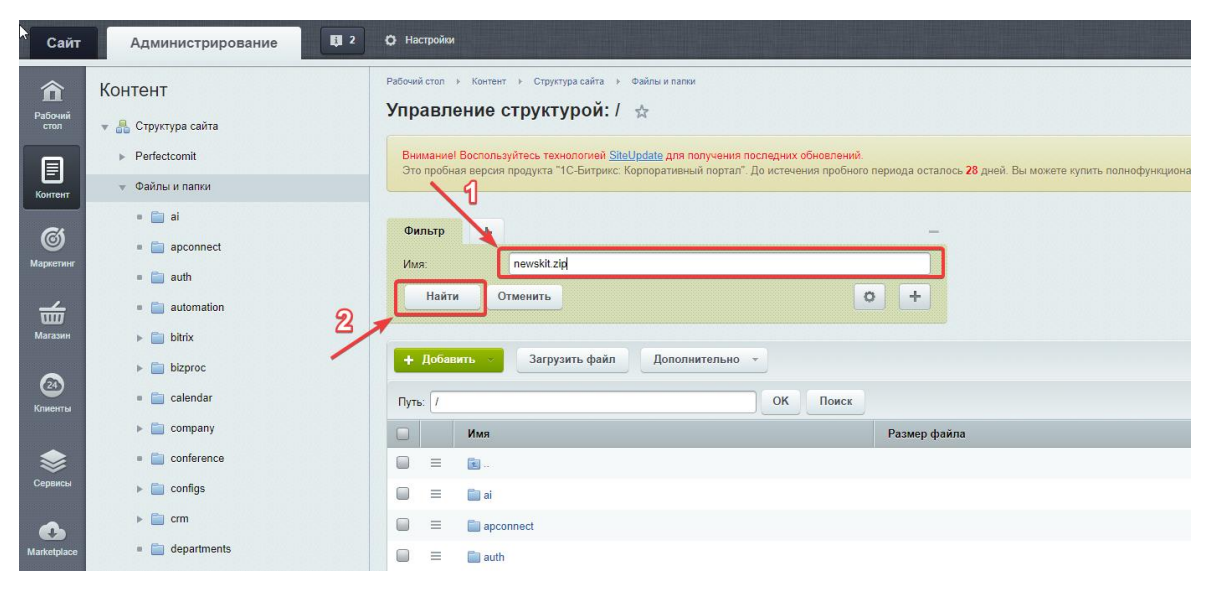

12. Слева от названия найденного файла нажать иконку "бургер" и в контекстном меню выбрать

пункт "Распоковать";

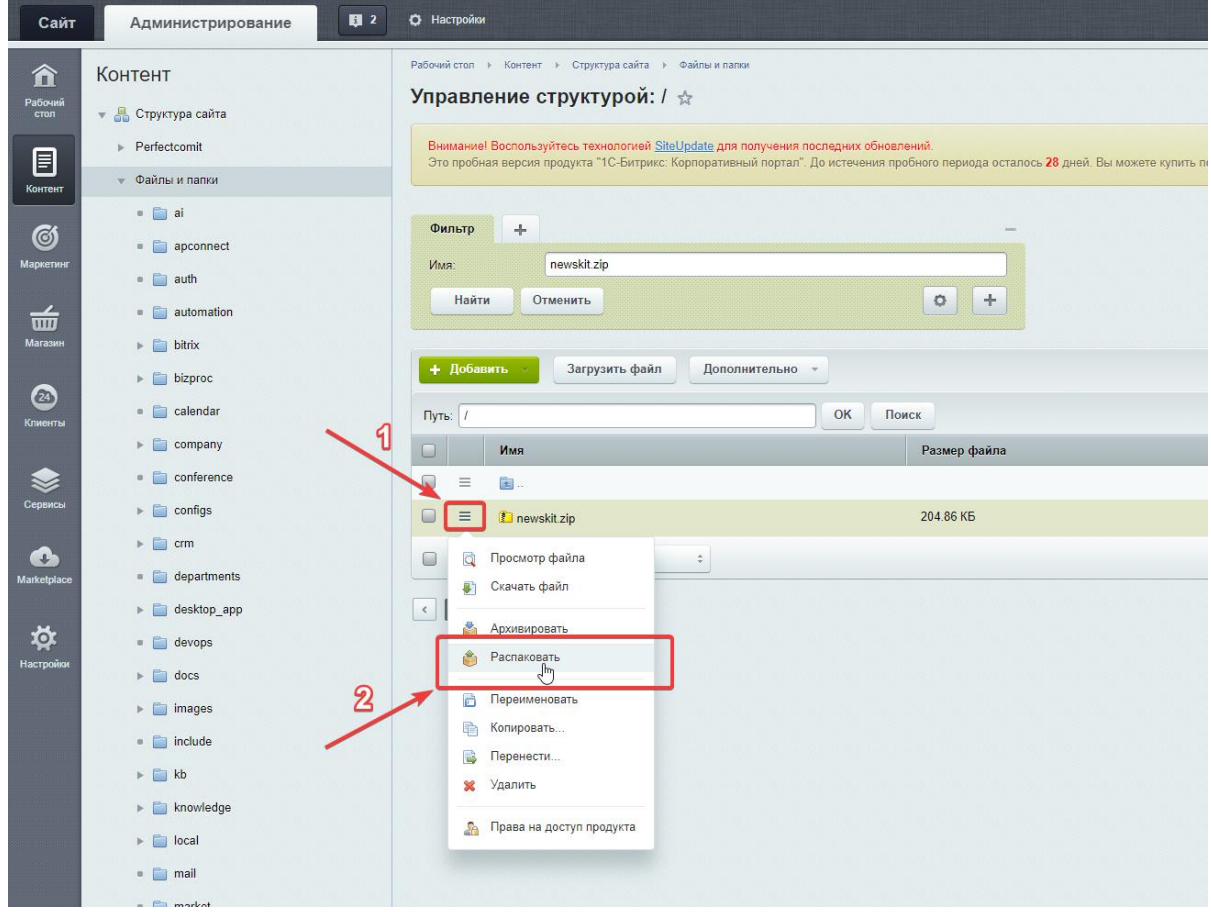

13. Сверить параметры распаковки архива со скришотом и нажмите кнопку "Распаковать";

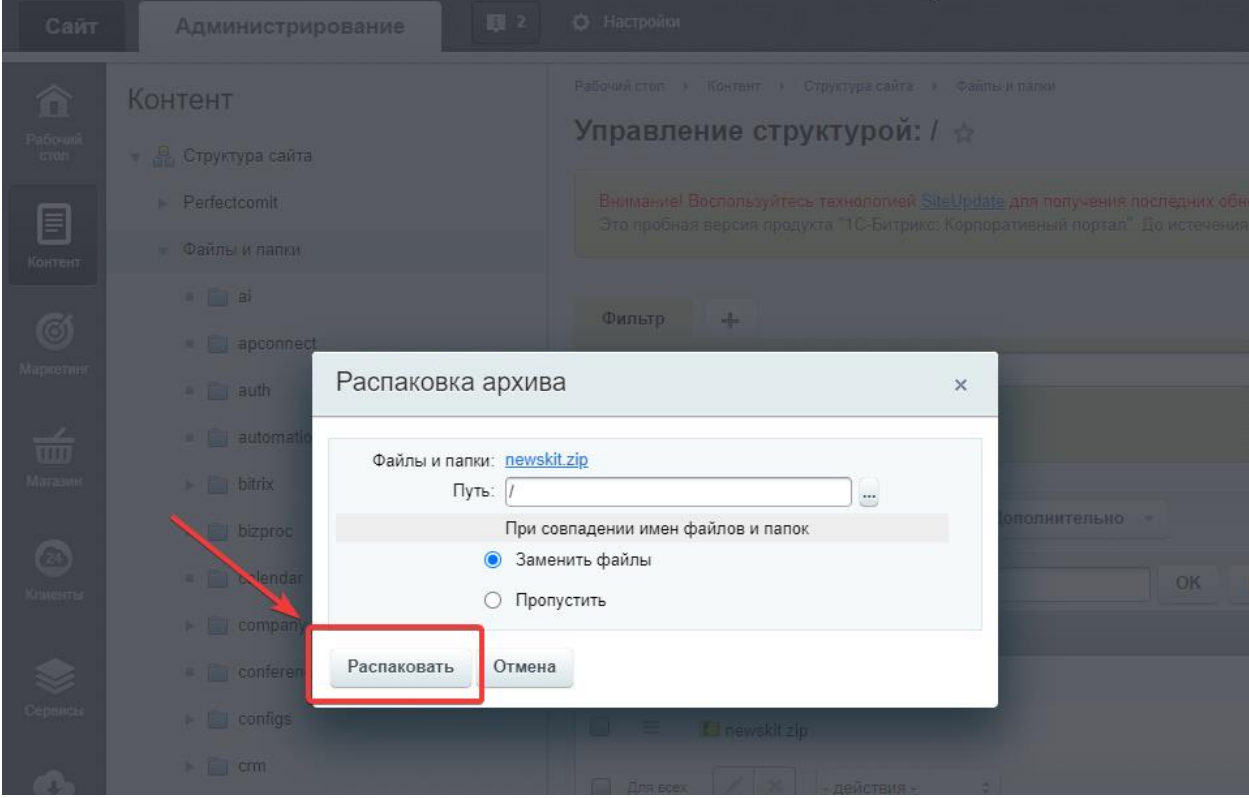

14. Перейти на вкладку "Marketplace" и выберите пункт "Установленные решения";

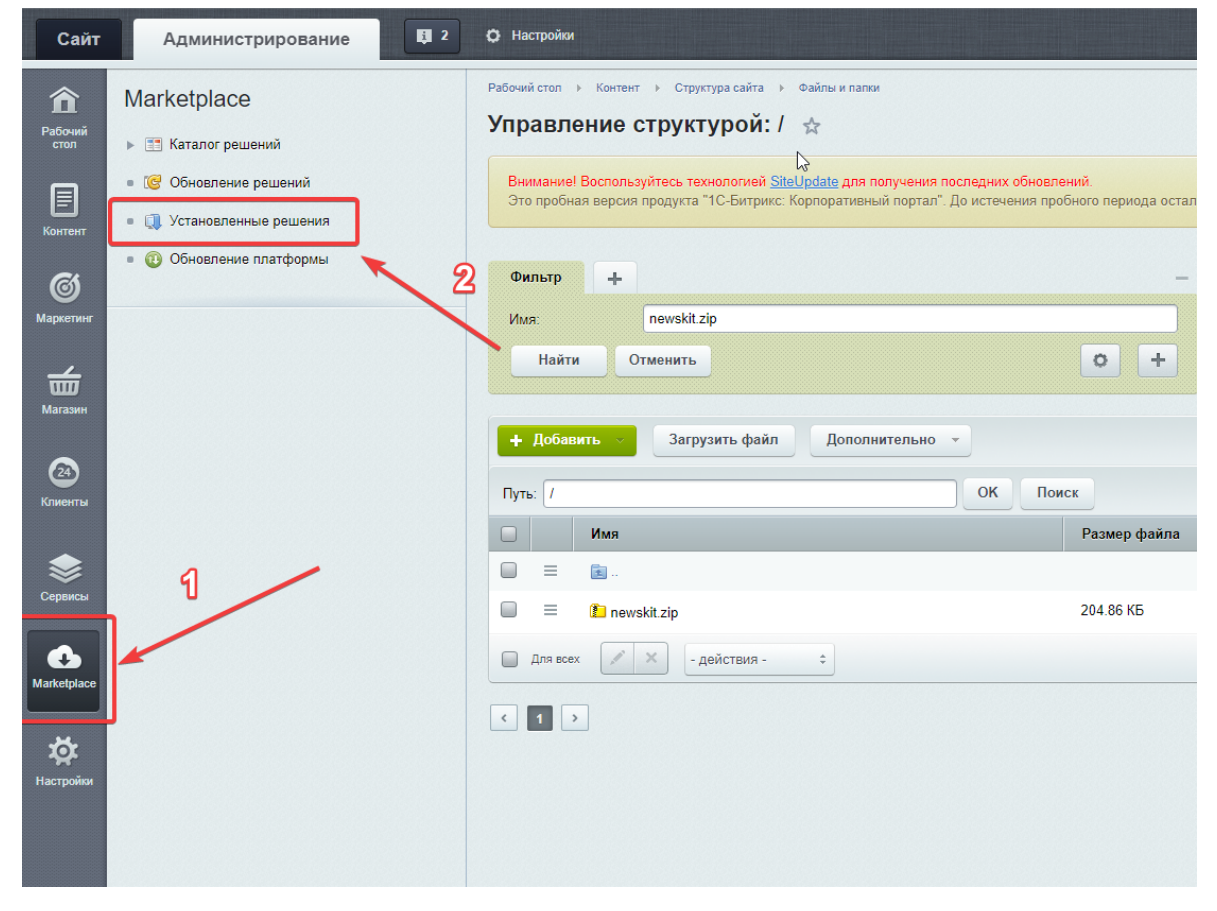

15. В списке "Доступные решения" слева от названия модуля "NewsKit: редактор новостей" нажмите кнопку "бургер" и в контекстном меню выберите пункт "Установить".

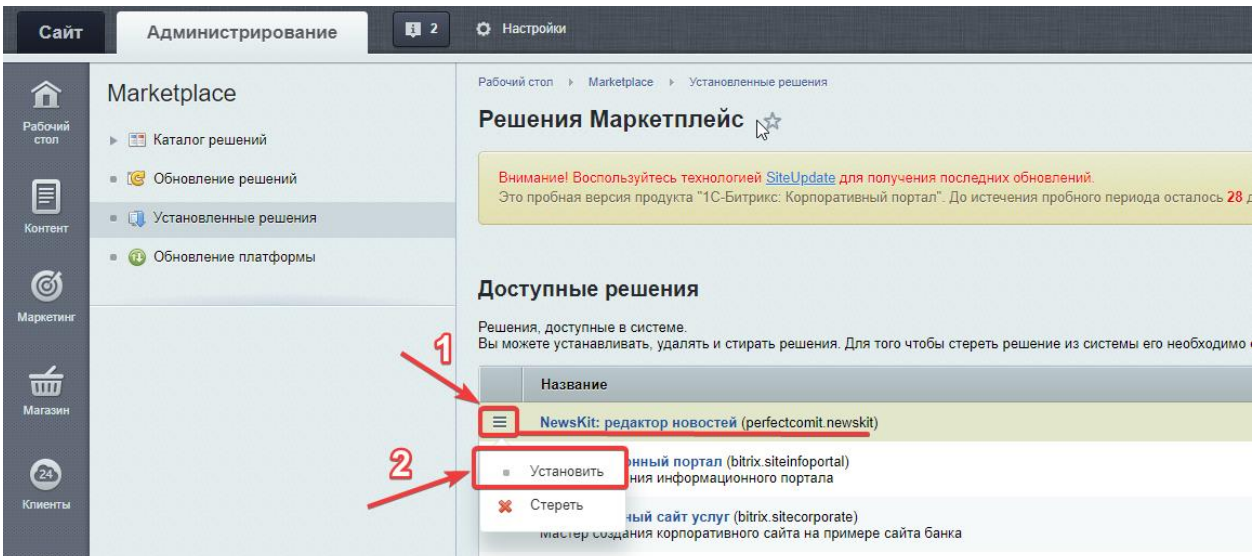

16. На странице "Установка модуля NewsKit" выбрать необходимые настройки.

a. Активировать для выбранных информационных блоков – установщик выполнит настройку уже созданных информационных блоков;

b. Создать новый информационный блок – установщик создаст новый информационный тип с выбранным названием и типом, а также будет произведена настройка для работы конструктора новостей;

c. Каталог установки – каталог в котором будет создана страница с компонентом новостей (список новостей, поиск новостей, детальный просмотр новостей, конструктор новостей, регистрация страниц в ЧПУ);

17. Нажать кнопку "Установить модуль";

18. Модуль установлен.

## <span id="page-7-0"></span>Работа с модулем новостей

Открыть конструктор новостей можно двумя способами:

1. Перейти в конструктор из редактирования созданного элемента инфоблока;

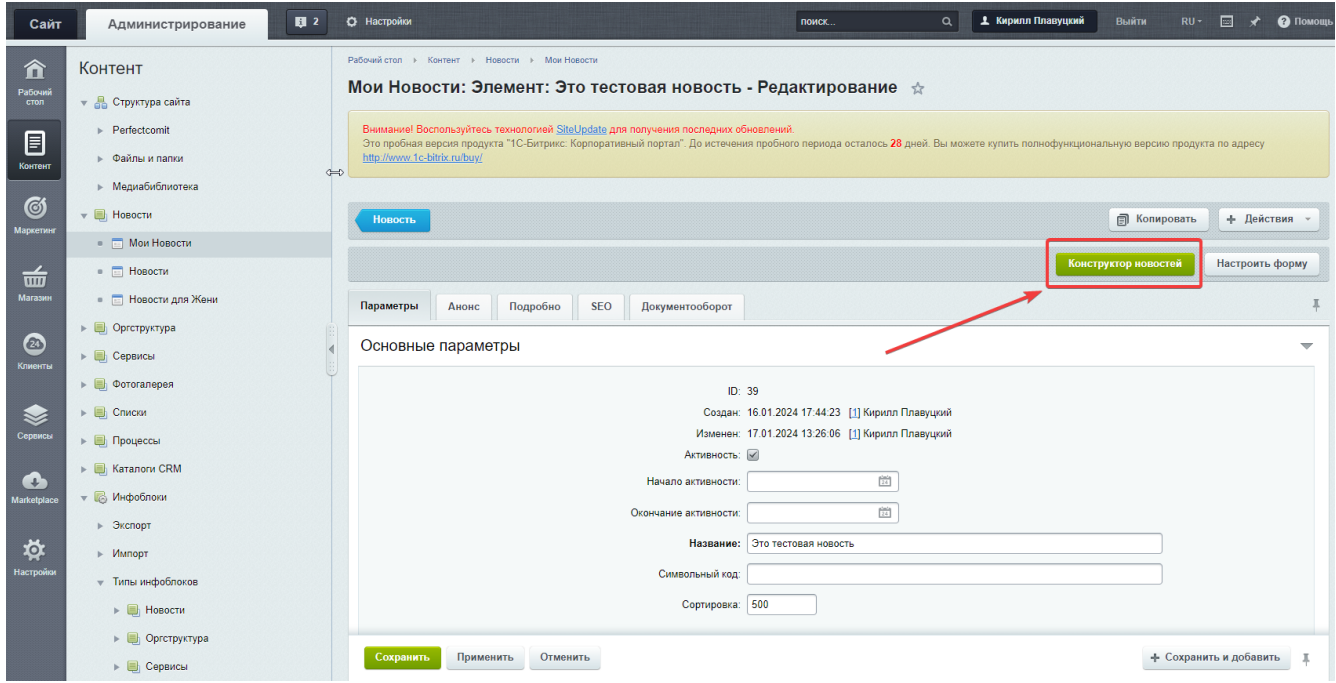

2. В открытой новости в каталоге, который был указан при установке (для отображения кнопки

необходимо иметь права на редактирование элемента в инфоблоке);

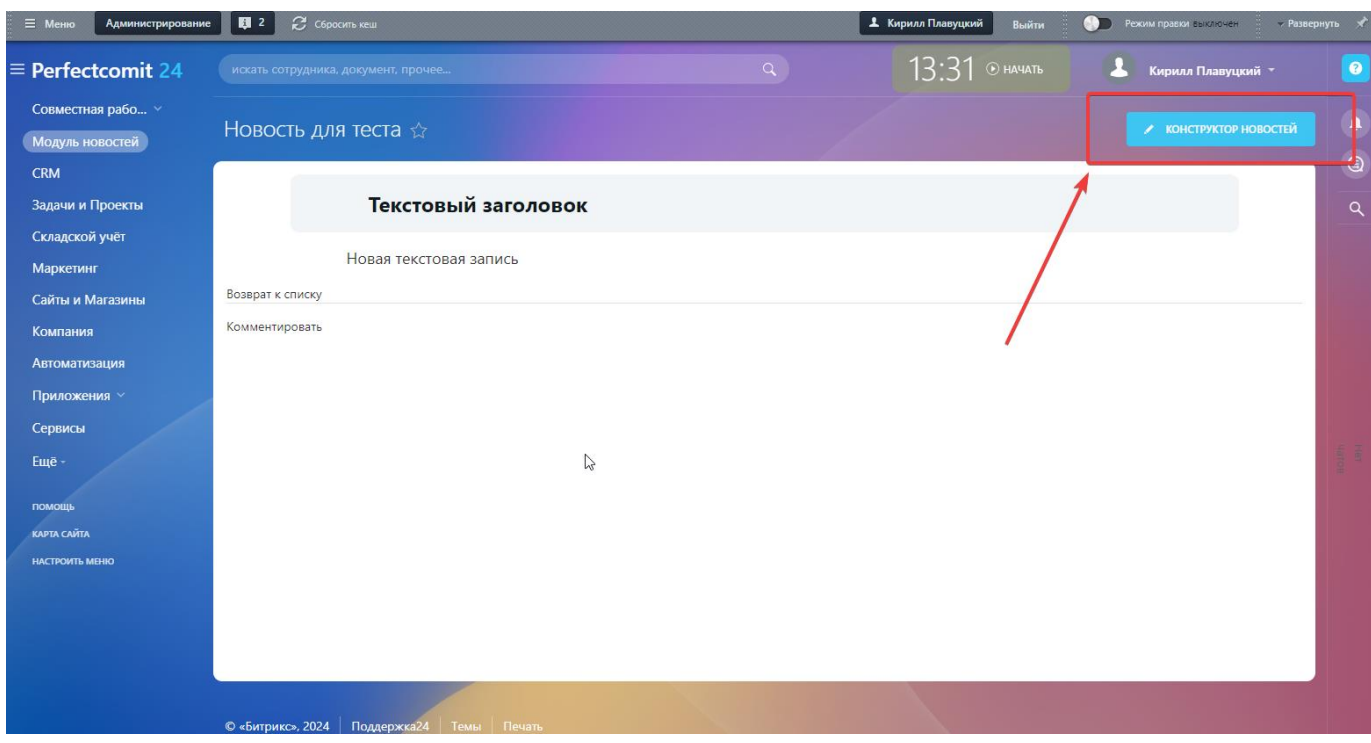